# VEC annual return user guide

Third-party campaigners (individuals)

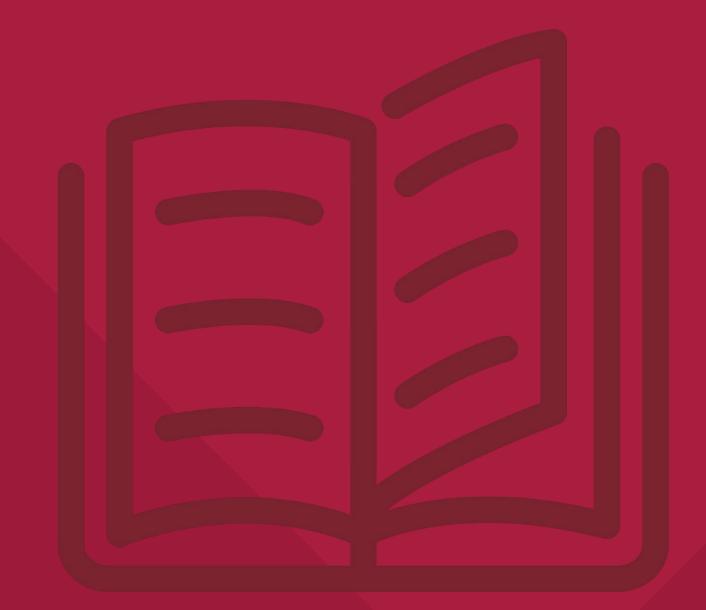

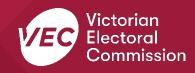

# **Acknowledgement of Country**

We pay respect to Victoria's traditional owners and their elders past and present who have been custodians of this country for many thousands of years. We acknowledge their living culture and their role in the life of Victoria.

# Disclaimer

The information in this user guide is specific to Victorian funding and disclosure laws and does not consider the laws of other Australian jurisdictions. Victoria's funding and disclosure laws are set out in the *Electoral Act 2002* (Electoral Act).

This information is general in nature and does not consider your individual circumstances. If you are unsure about how the laws apply to you, seek professional advice.

# **Contact us**

The Funding, Disclosure and Parties team is here to support you with your funding and disclosure obligations. Please get in touch with us if you have questions or concerns.

Phone: 03 8620 1100 or 131 832

Email: <u>disclosures@vec.vic.gov.au</u>

You can also contact us at <u>rppregistration@vec.vic.gov.au</u> with any questions about registered political parties and their agents.

#### Version Date Effective Amendment Approved by 1.0 11/10/2019 Director, Electoral N/A Integrity and Regulation 2.0 30/06/2020 Program Manager, financial year values; Funding and Disclosure system enhancements 3.0 30/06/2021 Director, Electoral financial year values; Integrity and Regulation system enhancements 3.1 16/06/2022 Communication Project Copy edit, formatting. Officer 25/08/2022 3.2 Manager, Funding, Updated to reflect system Disclosure and Parties enhancements

# Version control

# Contents

| Definitions                                                                |
|----------------------------------------------------------------------------|
| More information1                                                          |
| Annual return for an individual third-party campaigner 2                   |
| VEC Disclosures2                                                           |
| Audit requirements                                                         |
| Due date                                                                   |
| Offences                                                                   |
| More information                                                           |
| Annual return process                                                      |
| Lodge an annual return                                                     |
| Enter key information                                                      |
| Enter State campaign account income                                        |
| Enter State campaign account expenses7                                     |
| Complete Table 1 – Disclosed political donations in State campaign account |
| Enter transaction details – manual input8                                  |
| Enter transaction details - bulk import12                                  |
| Upload audit certificate16                                                 |
| Submit annual return                                                       |
| Edit and submit an annual return in another session20                      |
| View and export annual return                                              |
| Request an amendment to your annual return                                 |

# Definitions

For an explanation of terms used in this user guide, please visit the <u>Funding glossary</u> on our website.

# More information

Please visit our <u>website</u> for more information on funding and disclosure obligations, or to view the following VEC Disclosures user guides:

- Political donations | Victorian Electoral Commission (vec.vic.gov.au)
- Annual returns | Victorian Electoral Commission (vec.vic.gov.au)
- <u>VEC Disclosures Portal guide</u>
- <u>VEC Disclosures Associated entities and third-party campaigners functions guide</u>
- <u>VEC Disclosures Registered political party functions guide</u>

# Annual return for an individual third-party campaigner

This guide is to help you, as an individual third-party campaigner or their registered agent, complete an annual return using VEC Disclosures. This is required under Part 12 of the Electoral Act.

The reporting period for the annual return is from 1 July to 30 June.

# **VEC Disclosures**

This guide explains how to complete an annual return using VEC Disclosures.

<u>VEC Disclosures</u> is our purpose-built portal that allows users to disclose political donations and submit required annual returns. Political donations are money, services (including paid labour), loans, guarantees or property (including a loan of assets).

### Web browser capability

VEC Disclosures works on multiple web browsers. You can access VEC Disclosures on a mobile device, however, the best user experience is on your desktop or laptop computer.

## **Entity details**

It is your responsibility to make sure your entity details are correct. To update your details, click 'manage entity' on your dashboard.

# **Audit requirements**

Your annual return must be audited and be accompanied by an audit certificate.

The audit certificate must be from an independent auditor advising the return has been audited in accordance with Australian Accounting Standards as specified in Section 334(1) of the Corporations Act 2001 (Cth).

As outlined in section 209(3) of the Act, the audit certificate must state the auditor:

- a. was given full and free access, at all reasonable times, to all accounts, records, documents and papers relating directly or indirectly to any matter required to be specified in the statement
- b. examined the material referred to in paragraph (a) for the purpose of giving the certificate
- c. received all information and explanations that the auditor requested in respect of any matter required to be specified in the statement
- d. has no reason to believe that any matter stated in the statement is not correct.

Download the <u>VEC audit certificate template</u>.

# Due date

The financial year annual return can be submitted from 1 July each year and is due by **11.59 pm 20 October.** You must submit your return using VEC Disclosures each year.

We are required to publish annual returns on VEC Disclosures by 31 December each year.

### Offences

Offences include (but are not limited to):

- failing to submit on time (200 penalty units)
- providing false or misleading information (300 penalty units and/or 2 years imprisonment).

A full list of fees and penalties can be found on the Department of Treasury and Finance website: <u>Indexation of fees and penalties | Department of Treasury and Finance Victoria</u> (<u>dtf.vic.gov.au</u>)

# **More information**

For more information about annual returns and your legislative obligations, refer to <u>our</u> <u>website</u> or <u>Determination No. 2 of 2019</u> under the Electoral Act

# **Annual return process**

Annual returns can be completed over more than one session in <u>VEC Disclosures</u>. The portal allows you to save your progress and return to complete it later.

Make sure you click 'Save and continue' if you wish to exit and return later. For more information, see <u>Edit and submit an annual return in another session</u> in this guide.

Lodge an annual return

1. On the <u>VEC Disclosures home page</u>, click 'Sign in' from the top menu.

| Victorian Electoral Commission | Donations Nominated entities Annual returns           | Sign in Røgister |
|--------------------------------|-------------------------------------------------------|------------------|
| 2. Sign in with your email a   | nd password.                                          |                  |
|                                | Donations Nominated entities Annual returns           |                  |
|                                | Sign in to VEC Disclosures                            |                  |
|                                | Email                                                 |                  |
|                                | Password *                                            |                  |
|                                | Sign in<br>Forgot your password?                      |                  |
|                                | Not registered?           Register         Learn more |                  |

3. On the Dashboard, click 'Annual returns' from the left-hand menu.

|                     | The entities and roles linked to your account are listed below. |
|---------------------|-----------------------------------------------------------------|
| Dashboard           |                                                                 |
| # Donations         | Switch to *                                                     |
| 🖺 Annual returns    | Select your entity                                              |
| 🛎 Manage entity     | Switch entity                                                   |
| A My account        |                                                                 |
| Enquiries & support |                                                                 |
| 🕀 Log out           |                                                                 |
|                     |                                                                 |

4. Click 'Lodge annual return'. Your entity can have **one** active annual return for a financial year only.

| Annual Return             | S                  |               |                 |        | Home / Annual Returns |
|---------------------------|--------------------|---------------|-----------------|--------|-----------------------|
| Recipient                 | Annual Return Type | Date Lodged ↓ | Submission Type | Status | Financial Year        |
| There are no records to c | display.           |               |                 |        |                       |

# Enter key information

1. Make sure you read and understand the key information at the top of this page before you progress through the annual return form.

| Lodge Annual Return                                                                                                    | Home / Annual Returns / Lodge Annual Return      |
|----------------------------------------------------------------------------------------------------|--------------------------------------------------|
| Details Financial Details Transaction Details Upload Documents                                                                                                    |                                                  |
| <ul> <li>When preparing the annual return, it is important to note the following:</li> <li>Any entity that meets the criteria as recipient must submit an annual return.</li> <li>Annual returns must be completed by the Agent or Deputy Agent of the Organisation. This is either the appointed Registered Agent or Deputy Agent, or in the absence of a R argumatisation.</li> <li>Annual Returns should not include a list of memberships or addresses of silent electors.</li> <li>Annual returns will be published on the VEC online disclosure system by 31 December as per section 217P of the <i>Electoral Act 2002</i>.</li> </ul> | egistered Agent, the Financial Controller of the |

**Note:** Financial year details are for the current financial reporting period only and you cannot edit them.

| Financial Year | 0        |  |
|----------------|----------|--|
| 2021 - 2022    |          |  |
| Start Date     | End Date |  |
| Start Date     |          |  |

• Personal and agent details will auto-populate.

| Recipient                     |         |         |                                       |
|-------------------------------|---------|---------|---------------------------------------|
| Recipient *                   |         |         |                                       |
| ExampleTCPI Inv               |         |         | · · · · · · · · · · · · · · · · · · · |
| Personal Details              |         |         |                                       |
| Personal name                 |         |         |                                       |
| Example TCPI Inv              |         |         |                                       |
|                               |         |         |                                       |
| Personal address              |         |         |                                       |
| Prefilled street name         |         |         |                                       |
| Prefilled suburb              |         |         |                                       |
| Prefilled state               |         |         | Prefilled postcode                    |
|                               |         |         |                                       |
| Agent details                 |         |         |                                       |
| -                             |         |         |                                       |
| Agent name<br>ExampleTCPI Inv |         |         |                                       |
|                               | Contact | phone 2 |                                       |
| Contact phone 1               |         |         |                                       |
| Contact phone 1<br>4555555555 |         |         |                                       |
|                               |         |         |                                       |

- If any of the entity or officer details are incorrect please refer to the <u>VEC Disclosures</u> <u>portal guide</u> sections Edit user details all users/Edit organisation entity details for instructions on how to update these.
- The submitted by details will auto-populate with your details, as the user currently logged in. You cannot edit these details.

| Submitted By                      |  |
|-----------------------------------|--|
| Name                              |  |
| ExampleTCPI Inv                   |  |
| Role title                        |  |
| Third Party Campaigner Individual |  |

2. Click 'Save and continue' to move to the next screen.

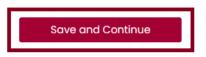

# Enter state campaign account income

• The 'Total income (inc. GST)' will auto-populate for this financial year specified and cannot be edited.

| Tota  | I income (inc. GST) *                                                                                    |  |  |  |  |
|-------|----------------------------------------------------------------------------------------------------|--|--|--|--|
|       | This amount is automatically populated as a summation of your Total Disclosed Political Donations, Total |  |  |  |  |
| Undis | Undisclosed Political Donations and Total Amounts Received Other Than Political Donations. You cannot    |  |  |  |  |
| direc | directly edit this amount.                                                                               |  |  |  |  |
| \$    |                                                                                                    |  |  |  |  |

• The 'Total disclosed political donations (inc. GST)' field will auto-populate for this financial year specified and cannot be edited. This figure is the total disclosed political donations for the financial year specified.

| Total | disclosed political donations (inc. GST) *                                                                                                    |  |
|-------|----------------------------------------------------------------------------------------------------|--|
|       | e refer to Table 1 – disclosed political donations in State campaign account for a detailed list of political tions disclosed within this financial year. |  |
| \$    | 0.00                                                                                                    |  |

Note: This figure will also appear as a line item in <u>Table 1</u> at the bottom of the screen.

1. Enter the 'Total undisclosed political donations (inc. GST)' received for the financial year specified. Wherever you can enter a value, you must include a number even if it is zero.

This will include any donations received under the \$1,050 disclosure threshold that were not previously disclosed in VEC Disclosures.

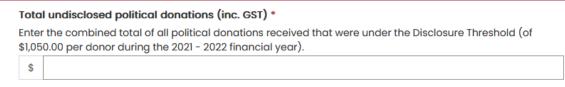

2. Enter the total 'Number of donors for undisclosed political donations' that have contributed for the financial year. This means all political donations received that did not exceed the disclosure threshold.

| Number of donors for undisclosed political donations * |  |  |  |  |
|--------------------------------------------------------|--|--|--|--|
| #                                                      |  |  |  |  |

3. Enter the 'Total amounts received other than political donations (inc. GST)' for the specified financial year.

This means any amounts received by, or on behalf of, the entity that did not require disclosure during the financial year. Examples include VEC funding, JobKeeper, and dividends on shares.

4. Click 'Save and continue'. You will be prompted to provide details for each amount exceeding the disclosure threshold (including in aggregate) received from a single person or entity during the previous financial year. If one person or entity has donated two or more amounts, you can consolidate these into one line.

Note: this field was previously referred to as 'non-political donations'.

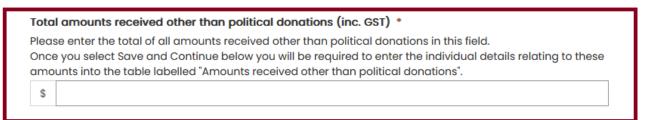

More details of this income must be added in <u>Table 3 – Amounts received other than political</u> <u>donations</u>.

# Enter state campaign account expenses

1. Enter the 'Total expenditure (inc. GST)' incurred by, or on behalf of, the campaigner for the financial year specified.

Total expenditure (inc. GST) \*

\$

2. Enter the 'Total outstanding debts (inc. GST)' incurred by, or on behalf of, the campaigner as at the end of the financial year specified.

Note: You will need to add further details of these debts in Table 2 - Outstanding debt details.

| Tota | l outstanding debts (inc. GST) *                                                                                                    |
|------|----------------------------------------------------------------------------------------------------|
|      | I have outstanding debts that equal or exceed \$1,050.00, please include these details into the<br>tanding debt details table, located on the following page, after selecting Save and Continue below. |
| \$   |                                                                                                    |

# Complete Table 1 – Disclosed political donations in state campaign account

- 1. Review the pre-populated 'Table 1 Disclosed political donations in state campaign account'.
- If the table is accurate, click 'Save and continue'. This will save a draft version of the annual return.
- If there are any discrepancies between the table and your own records, email <u>disclosures@vec.vic.gov.au</u>.

**Note:** All fields marked with a red asterisk (\*) must be populated even if the amount is zero (except auto-populated fields).

| able 1 - disclosed political donations in State campaign account   |                                                |                                                  |                                             |                                            |  |  |
|--------------------------------------------------------------------|------------------------------------------------|--------------------------------------------------|---------------------------------------------|--------------------------------------------|--|--|
| The below table includes all donations disclos the VEC on 131 832. | ed on the Victorian Electoral Commission onlin | ne disclosure system for this financial year. Sh | ould you see any discrepancies between this | record and your own records please contact |  |  |
| Date Received ↓                                                    | Amount Received                                | Type of Donation                                 | Name of Donor                               | Address of Donor                           |  |  |
| There are no donations to display.                                 |                                                |                                                  |                                             |                                            |  |  |
| Back Save and Continue                                             |                                                |                                                  |                                             |                                            |  |  |

# Enter transaction details – manual input

Outstanding debt details and amounts received other than political donations may be entered individually or via a <u>bulk</u> import.

# Complete Table 2 – Outstanding debt details

1. Click 'Add' to populate the 'Outstanding debt details' table with any debts owed to a person or entity at the end of the financial year that exceed the disclosure threshold.

| Lodge Annual         | Return               |                                              |                                                                                                    |                                               | Home / Annual Returns / Lodge Annual Return         |
|----------------------|----------------------|----------------------------------------------|----------------------------------------------------------------------------------------------------|-----------------------------------------------|-----------------------------------------------------|
| Details 🗸            | Financial Detai      | ils 🗸 Transaction Details                    | Upload Documents                                                                                             |                                               |                                                     |
| complete the fields. | m amount of any outs |                                              | ity at the end of the financial year, that exceed th<br>n at the bottom of this page and follow the instruct |                                               | outstanding debt, click the Add button and          |
|                      |                      |                                              |                                                                                                    |                                               | Refresh data Add                                    |
| Date incurred ↓      | Amount that is owed  | Is the debt owed to a financial institution? | Is the debt to a person or organisation?                                                                     | Name of person or organisation amount is owed | Address of person or organisation<br>amount is owed |
| There are no reco    | rds to display.      |                                              |                                                                                                    |                                               |                                                     |

- 2. Complete all fields in the 'Outstanding debt details' form.
- 3. Click 'Submit' and repeat step 2 to add any further line entries.

Note: You can navigate away or log out of VEC Disclosures and come back to it later.

| Date incurred *               |                                  |  |
|-------------------------------|----------------------------------|--|
| dd/mm/yyyy                    |                                  |  |
| Amount that is owed *         |                                  |  |
|                               |                                  |  |
| Is the debt owed to a financ  | al institution? *                |  |
|                               |                                  |  |
| Is the debt to a natural pers | n or an organisation? *          |  |
|                               |                                  |  |
| Name of person or organisc    | ion to whom the amount is owed * |  |
|                               |                                  |  |
|                               |                                  |  |

#### Enter address manually

Submit

| Street Name |   |
|-------------|---|
|             |   |
| Suburb      |   |
|             |   |
|             |   |
| Post Code   |   |
|             |   |
| State       |   |
|             | ~ |
|             |   |
| Country     |   |
|             | v |
|             |   |
|             |   |
|             |   |

4. To edit or delete any 'Outstanding debt details' line entries, click 'Action' next to the relevant entry, then select 'Edit' or 'Delete'.

|                       | tstanding debt details<br>ose include the sum amount of any outstanding debts, owed to a person or entity at the end of the financial year, that exceed the disclosure threshold. To add an individual outstanding debt, click the Add button and<br>mplete the fields. |                                              |                                           |                                               |                                            |              |                |
|-----------------------|----------------------------------------------------------------------------------------------------|----------------------------------------------|-------------------------------------------|-----------------------------------------------|--------------------------------------------|--------------|----------------|
| To add multiple outst | anding debt details a                                                                                                    | t once, click the Import template button     | at the bottom of this page and follow the | e instructions.                               |                                            |              |                |
|                       |                                                                                                    |                                              |                                           |                                               |                                            | Refresh data | Add            |
| Date incurred ↓       | Amount that is owed                                                                                                    | Is the debt owed to a financial institution? | Is the debt to a person or organisation?  | Name of person or organisation amount is owed | Address of person or org<br>amount is owed | janisation   |                |
| 28/02/2022            | \$2,000.00                                                                                                    | No                                           | Natural person                            | Example                                       | 530 Collins St, Melbourne<br>3000          | e Victoria   | Action →       |
|                       |                                                                                                    |                                              |                                           |                                               |                                            |              | Edit<br>Delete |

5. When the debt details in the required and prepopulated fields match your records, click 'Save and continue' to save a draft version of the annual return.

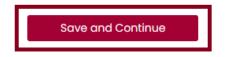

#### Table 3 – Amounts received other than political donations

1. Click 'Add' to populate the table with any 'Amounts received other than political donations' from a single person or entity during the specified financial year that exceed the disclosure threshold, including in aggregate.

**Note:** You may consolidate 2 or more amounts received from one person or entity into one line entry.

| Amounts received other than political donations<br>Please include the sum of any amounts, other than political donations, received from a person or entity during the financial year that exceed the disclosure threshold. To add an amount received, click the Add button and<br>complete the fields. |                 |         |                                                      |                                                |                                                   |  |
|----------------------------------------------------------------------------------------------------|-----------------|---------|------------------------------------------------------|------------------------------------------------|---------------------------------------------------|--|
| To add multiple amounts received other than political donations at once, click the Import template button at the bottom of this page and follow the instructions.                                                                                                    |                 |         |                                                      |                                                |                                                   |  |
|                                                                                                    |                 |         |                                                      |                                                | Refresh data Add                                  |  |
| Date received $\psi$                                                                                                    | Amount received | Purpose | Is amount received from a person or or organisation? | Name of person or organisation amount received | Address of person or organisation amount received |  |
| There are no record                                                                                                    | ds to display.  |         |                                                      |                                                |                                                   |  |

- 2. Complete all fields in the 'Amounts received other than political donations' form.
- 3. Click 'Submit' and repeat step 2 to add any further line entries.

🕼 Import a transaction details template

| Date received *     |                   |                  |              |    |      |   |
|---------------------|-------------------|------------------|--------------|----|------|---|
| dd/mm/yyyy          |                   |                  |              |    | <br> | 1 |
| Amount received *   |                   |                  |              |    |      |   |
|                     |                   |                  |              |    |      |   |
| Purpose             |                   |                  |              |    |      |   |
|                     |                   |                  |              |    |      |   |
| is the amount recei | ved from a natura | l person or an o | organisation | •  |      |   |
|                     |                   |                  |              |    |      |   |
| Name of person or   | organisation from | whom the amo     | ount receive | 1* |      |   |
|                     |                   |                  |              |    |      |   |

#### Enter address manually

| Street Name |   |
|-------------|---|
|             |   |
| Suburb      |   |
|             |   |
| Post Code   |   |
|             |   |
| State       |   |
|             | ~ |
| Country     |   |
|             | ~ |
|             |   |

Submit

4. To edit or delete any line entries, click 'Action' next to the relevant entry, then select 'Edit' or 'Delete'.

| Amounts received other than political donations<br>Please include the sum of any amounts, other than political donations, received from a person or entity during the financial year that exceed the disclosure threshold. To add an amount received, click the Add but<br>complete the fields. |                                            |                                                       |                                                 |                                                      |          |  |
|----------------------------------------------------------------------------------------------------|--------------------------------------------|-------------------------------------------------------|-------------------------------------------------|------------------------------------------------------|----------|--|
| add multiple amo                                                                                                    | unts received other than political donatio | ns at once, click the Import template button at the B | bottom of this page and follow the instructions |                                                      |          |  |
|                                                                                                    |                                            |                                                       |                                                 | Refresh da                                           | ta Add   |  |
| Date received 🗸                                                                                                    | Amount received Purpose                    | Is amount received from a person or organisation?     | Name of person or organisation amount received  | Address of person or organisation<br>amount received |          |  |
| 02/03/2022                                                                                                    | \$2,000.00                                 | Organisation                                          | Example                                         | 530 Collins St, Melbourne Victoria 3000              | Action - |  |
|                                                                                                    |                                            |                                                       |                                                 |                                                      | Edit     |  |

- 5. Check the fields on the form match your records.
- 6. Click 'Save and continue' to save a draft version of the annual return or click 'Back' to return to the previous screen.

| Import transaction deta<br>If you have a large number of a                        |                                 | mounts received other than political donation details to include, | you can download, complete ar | d import the following templates: |
|-----------------------------------------------------------------------------------|---------------------------------|-------------------------------------------------------------------|-------------------------------|-----------------------------------|
| <ul> <li>outstanding debt details</li> <li>amounts received other than</li> </ul> | political donations             |                                                                   |                               |                                   |
| To import a completed templa                                                      | ite, click the Import button an | d follow the instructions.                                        |                               |                                   |
|                                                                                   |                                 |                                                                   |                               | Refresh data Import               |
| Created On ↓                                                                      | Filename                        | Template Type                                                     | Imported By                   | Import Status                     |
|                                                                                   |                                 |                                                                   |                               |                                   |
| There are no records to disp                                                      | play.                           |                                                                   |                               |                                   |
|                                                                                   |                                 |                                                                   |                               |                                   |
| Back Save and Contin                                                              | nue                             |                                                                   |                               |                                   |

# Enter transaction details - bulk import

If you don't want to enter the <u>individual details manually</u>, you can bulk import the transaction details of any outstanding debts or amounts received other than political donations. You must download our templates to do this successfully.

| Import transaction details<br>If you have a large number of outstanding debt deta                     | ails or amounts received other than political donation details to include, you can download, complete and import the following templates: |
|----------------------------------------------------------------------------------------------------|----------------------------------------------------------------------------------------------------|
| <ul> <li>outstanding debt details</li> <li>amounts received other than political donations</li> </ul> |                                                                                                    |

- 1. Download the correct template for the details you are importing.
- outstanding debt details (red)
- amounts received other than political donations (blue)

| File Home Insert Draw Page La                                            | yout Formulas Data Revie                                                    | w View Help                                                                                    |                                                      |                              |                                                                                                    | 🖻 Share 🛛 🖓 Comments |
|--------------------------------------------------------------------------|-----------------------------------------------------------------------------|------------------------------------------------------------------------------------------------|------------------------------------------------------|------------------------------|----------------------------------------------------------------------------------------------------|----------------------|
| Paste Copy →<br>→ ✓ Format Painter B I U → H →                           | 12 • A <sup>*</sup> A <sup>*</sup> ≡ = =   ≫ •<br>  ▲ • ▲ • ≡ = = = = = = = | Wrap Text     Image: Sensitivity     Text       Image: Bk Center     Image: Sensitivity     \$ | * % 9 50 00 Conditional Format a Formating * Table * | is Cell Insert Delete Format | $\begin{array}{c c} & \Delta utoSum & \\ \hline & \\ \hline & \\ \hline & \\ \hline Fill & \\ \hline & \\ \hline \\ \hline$ |                      |
| Clipboard 🔂 Font                                                         | ما Alig                                                                     | nment 🕞 Sensitivity                                                                            | Number 🗔 Styles                                      | Cells                        | Editing Analysis                                                                                                    |                      |
| E9 * : × ✓ fx                                                            |                                                                             |                                                                                                |                                                      |                              |                                                                                                    |                      |
| Ø Not set                                                                |                                                                             | Unofficial O                                                                                   | FFICIAL OFFICIAL - Sensitive PROTI                   | ECTED -                      |                                                                                                    |                      |
| B C                                                                      | D                                                                           | E                                                                                              | F                                                    | G                            | H I                                                                                                    | K                    |
| Amount that is Is the debt owed to a<br>owed (\$) financial institution? | Is the debt to a natural person or organisation?                            | Name of person or organisation<br>to whom the amount is owed                                   | Street address                                       | Suburb Pos                   | tcode State Countr<br>(Australia)                                                                                                    | outside              |
| 2000.00 No                                                               | <ul> <li>Natural person</li> </ul>                                          | · · · · · · · · · · · · · · · · · · ·                                                          | · · · · · · · · · · · · · · · · · · ·                | ×                            | * · · · · · · · · · · · · · · · · · · ·                                                                                                    | 👻 Australia ) 🛛 👻    |

| File Home Insert Draw Page Layout Formulas    | s Data Review View He                               | lp                                                             |                                               |                    |                      | 6                                                                      | Share 🖓 Comments                   |
|-----------------------------------------------|-----------------------------------------------------|----------------------------------------------------------------|-----------------------------------------------|--------------------|----------------------|------------------------------------------------------------------------|------------------------------------|
| Conv ~                                        | E = ≥ ≫ → 20 Wrap Text E = = ≥ ≤ ≤ ≤ ∞ Merge & Cent | ter v Sensitivity \$ v % 9 \$                                  | Conditional Format as<br>Formatting ~ Table ~ | Normal ↓<br>Good ₹ | Insert Delete Format | ∑ AutoSum × A<br>↓ Fill × Sort & Find &<br>♦ Clear × Filter × Select × | Analyze<br>Data                    |
| Clipboard Fa Font Fa                          | Alignment                                           | Fa Sensitivity Number                                          | Fa Styles                                     |                    | Cells                | Editing                                                                | Analysis                           |
| F8 * : × ✓ fx                                 |                                                     |                                                                |                                               |                    |                      |                                                                        | ~                                  |
| Not set                                       |                                                     | Unofficial OFFICIAL                                            | OFFICIAL - Sensitive PROTECTED                |                    |                      |                                                                        | ×                                  |
| A B C                                         | D                                                   | E                                                              | F                                             | G                  | H                    | L L                                                                    | K 🔺                                |
| Date received Amount Purpose<br>received (\$) | received from a from<br>natural person or rec       | me of person or organisation<br>m whom the amount was<br>eived | Street address                                | Suburb             |                      | ate Country<br>ustralia)                                               | State (if<br>outside<br>Australia) |
| 1 🔽 🔽                                         | 🔽 organisation? 🛛 💌                                 |                                                                |                                               |                    | · 🗸                  | <b>~</b>                                                               | <b>v v</b>                         |
| 2 2/02/2022 2000.00                           | Organisation                                        |                                                                |                                               |                    |                      |                                                                        |                                    |

- 2. Add transaction details to the template and save the document.
- 3. Select the 'Import' button

| Import transaction details<br>If you have a large number of outstanding debt details or amounts received other than political donation details to include, you can download, complete and import the following templates: |                                 |                            |             |                     |  |  |
|----------------------------------------------------------------------------------------------------|---------------------------------|----------------------------|-------------|---------------------|--|--|
| - outstanding debt details<br>- amounts received other than political donations                                                                                                    |                                 |                            |             |                     |  |  |
| To import a completed templo                                                                                                    | ite, click the Import button an | d follow the instructions. |             |                     |  |  |
|                                                                                                    |                                 |                            |             | Refresh data Import |  |  |
| Created On ↓                                                                                                    | Filename                        | Template Type              | Imported By | Import Status       |  |  |
| There are no records to dis                                                                                                    | olav.                           |                            |             |                     |  |  |
|                                                                                                    | picy.                           |                            |             |                     |  |  |

# 🗹 Import a transaction details template

×

Please download, complete and submit one of the following templates:

- outstanding debt details
- amounts received other than political donations

The import process will fail if you do not use one of the provided templates.

If you have already included the details of an outstanding debt or amount received, you do not need to include these details again when importing a completed template.

For more information, please contact the Funding, Disclosure and Parties team at disclosures@vec.vic.gov.au. You can also call us on (03) 8620 1100 or 131 832.

#### Please select the transaction details template you would like to import \*

Please select

Cancel

Submit

4. Select which template you are uploading

#### 🗹 Import a transaction details template

Please download, complete and submit one of the following templates:

- outstanding debt details
- amounts received other than political donations

The import process will fail if you do not use one of the provided templates.

If you have already included the details of an outstanding debt or amount received, you do not need to include these details again when importing a completed template.

For more information, please contact the Funding, Disclosure and Parties team at disclosures@vec.vic.gov.au. You can also call us on (03) 8620 1100 or 131 832.

| Please select the transaction details template you would like to import * |   |  |  |  |
|---------------------------------------------------------------------------|---|--|--|--|
| Outstanding debt details                                                  | ~ |  |  |  |
| Please select                                                             |   |  |  |  |
| Outstanding debt details                                                  |   |  |  |  |
| Amounts received other than political donations                           |   |  |  |  |
| Import outstanding debt details template *                                |   |  |  |  |
| Please select your completed outstanding debt details template            |   |  |  |  |
| Choose File No file chosen                                                |   |  |  |  |

Cancel

#### 5. Select the file from your computer

#### Import a transaction details template

×

×

Submit

Please download, complete and submit one of the following templates:

- outstanding debt details

- amounts received other than political donations

The import process will fail if you do not use one of the provided templates.

If you have already included the details of an outstanding debt or amount received, you do not need to include these details again when importing a completed template.

For more information, please contact the Funding, Disclosure and Parties team at disclosures@vec.vic.gov.au. You can also call us on (03) 8620 1100 or 131 832.

#### Please select the transaction details template you would like to import \*

Outstanding debt details

#### Import outstanding debt details template \*

Please select your completed outstanding debt details template

Choose File VEC Disclosur... template.xlsx

Cancel

Submit

v

6. Click 'Submit'

### 🗹 Import a transaction details template

Please download, complete and submit one of the following templates:

- outstanding debt details
- amounts received other than political donations

The import process will fail if you do not use one of the provided templates.

If you have already included the details of an outstanding debt or amount received, you do not need to include these details again when importing a completed template.

For more information, please contact the Funding, Disclosure and Parties team at disclosures@vec.vic.gov.au. You can also call us on (03) 8620 1100 or 131 832.

#### Please select the transaction details template you would like to import \*

Outstanding debt details

#### Import outstanding debt details template \*

Please select your completed outstanding debt details template

Choose File VEC Disclosur... template.xlsx

Cancel

 You will see confirmation that we have received your file. Your details can take up to 30 minutes to process. You can't finish your annual return until the template has been processed.

Your Outstanding debt details template has been submitted for processing. This may take up to 30 minutes.

We will email you to let you know if the import has completed successfully.

#### You will not be able submit your annual return until the import is complete.

For more information, please contact the Funding, Disclosure and Parties team at <u>disclosures@vec.vic.gov.au</u>. You can also call us on (03) 8260 1100 or 131 832.

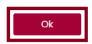

8. We will email you to let you know if your import was successful. If it wasn't you will need to import the template again.

Click 'Action' and 'view' to see any error messages about your import.

¥

Submit

| mport transaction de<br>you have a large number<br>outstanding debt details<br>amounts received other th | of outstanding debt details or amounts received a         | other than political donation detail | ls to include, you can download, comp | olete and import the following templates: |               |
|----------------------------------------------------------------------------------------------------|-----------------------------------------------------------|--------------------------------------|---------------------------------------|-------------------------------------------|---------------|
| o import a completed temp                                                                                | plate, click the Import button and follow the instru      | ctions.                              |                                       |                                           |               |
|                                                                                                    |                                                           |                                      |                                       | Refr                                      | resh data Imp |
| Created On ↓                                                                                             | Filename                                                  | Template Type                        | Imported By                           | Import Status                             |               |
| 10/08/2022 10:17 AM                                                                                      | VEC Disclosures Outstanding debt details<br>template.xlsx | Outstanding debt details             | AUG RO                                | Succeed                                   | Actie         |
| 10/08/2022 10:12 AM                                                                                      | VEC Disclosures Outstanding debt details<br>template xlsx | Outstanding debt details             | AUG RO                                | Failed                                    | Actie         |

9. The transaction details will appear when your file has been successfully imported.

Click 'Action' to edit or delete any incorrect items.

| Outstanding debt details<br>Please include the sum amount of any outstanding debts, owed to a person or entity at the end of the financial year, that exceed the disclosure threshold. To add an individual outstanding debt, click the Add button and complete the<br>fields. |                        |                                              |                                          |                                               |                                                  |
|----------------------------------------------------------------------------------------------------|------------------------|----------------------------------------------|------------------------------------------|-----------------------------------------------|--------------------------------------------------|
| add multiple outst                                                                                                    | anding debt details at | once, click the Import template butto        | n at the bottom of this page and follow  | w the instructions.                           | Refresh data Add                                 |
| Date incurred $\psi$                                                                                                    | Amount that is owed    | Is the debt owed to a financial institution? | is the debt to a person or organisation? | Name of person or organisation amount is owed | Address of person or organisation amount is owed |
| 04/05/2022                                                                                                    | \$3,000.00             | No                                           | Organisation                             | VEC                                           | 530 Collins Street, Melbourne 3000 Action        |

10. Click 'Save and continue' to save a draft version of your return, or click 'Back' to return to the previous screen.

# Upload audit certificate

1. Download the <u>VEC independent auditor template</u> or access it through VEC Disclosures.

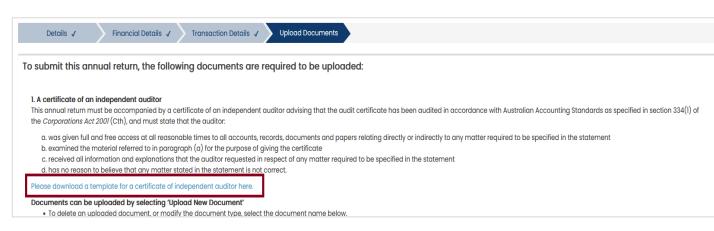

- 2. You must upload a <u>certificate</u> from an independent auditor advising that the annual return has been audited in accordance with Australian Accounting Standards as specified in section 334(1) of the Corporations Act.
- 3. To upload the audit certificate, click 'Upload new document'.

| Edit Annual Returns                                                                                                    | Home / Annual Returns / Edit Annual Returns         |
|----------------------------------------------------------------------------------------------------|-----------------------------------------------------|
| Details 🗸 Financial Details 🖌 Transaction Details 🗸 Upload Documents                                                                                                    |                                                     |
| To submit this annual return, the following documents are required to be uploaded:                                                                                                    |                                                     |
| 1. A certificate of an independent auditor<br>This annual return must be accompanied by a certificate of an independent auditor advising that the audit certificate has been audited in accordance with Australian Accordance the Corporations Act 2007 (Cth), and must state that the auditor.                                                                                                    | ounting Standards as specified in section 334(1) of |
| a. was given full and free access at all reasonable times to all accounts, records, documents and papers relating directly or indirectly to any matter required to be specil<br>b. examined the material referred to in paragraph (a) for the purpose of giving the certificate<br>c. received all information and explanations that the auditor requested in respect of any matter required to be specified in the statement<br>d. has no reason to believe that any matter stated in the statement is not correct. | fied in the statement                               |
| Please download a template for a certificate of independent auditor here.                                                                                                    |                                                     |
| Documents can be uploaded by selecting 'Upload New Document'<br>• To delete an uploaded document, or modify the document type, select the document name below.<br>• To make changes to an uploaded document, please delete and re-upload your modified document.                                                                                                    |                                                     |
|                                                                                                    | Upload New Document                                 |

**Note:** The maximum file size for a document is 5 megabytes (5MB). Larger files must be emailed directly to us at <u>disclosures@vec.vic.gov.au</u>.

4. A pop-up window will prompt you to select the document type from the drop-down list. You can include a description of the document.

| Audit certificate                    |  |
|--------------------------------------|--|
| Loan, grant or donation statements   |  |
| General purpose financial statements |  |
| Financial statements                 |  |
| Financial report                     |  |
| ttach a file *                       |  |
| Browse No file selected.             |  |

5. Click 'Browse...'

Upload

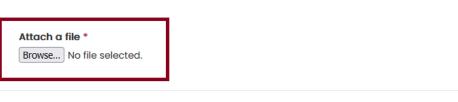

6. In the pop-up window, navigate to your document, select it and click 'Open'.

| 😨 Open                |                             |                  |                | ×                |
|-----------------------|-----------------------------|------------------|----------------|------------------|
| ← → ~ ↑ 📙 « Desk      | > Annual retur              | ~ ð              | ,P Search Anni | ual return Audit |
| Organize 👻 New folder |                             | ,                |                | • 🖬 🛛            |
| 🖈 Quick access        | Name Audit Certificate - Ir | ndependent audit | or             |                  |
| ٢                     |                             |                  |                | :                |
| File name             |                             | Ý                | All Files      | ~                |
|                       |                             |                  | Open           | Cancel           |

Note: The pop-up window may vary depending on your computer's operating system.

The name of the file you chose will appear next to the 'Browse' button.

| bload new document                              |   |
|-------------------------------------------------|---|
| Document Type *                                 |   |
| Audit certificate                               | ~ |
| Description                                     |   |
|                                                 |   |
|                                                 |   |
|                                                 |   |
|                                                 |   |
| Attach a file *                                 |   |
|                                                 |   |
| Attach a file *<br>Browse Audit Certificate.pdf |   |
|                                                 |   |

7. Check the file is correct and click 'Upload'.

### Upload new document

| Document Type *   |   |
|-------------------|---|
| Audit certificate | ~ |
| Description       |   |
|                   |   |
|                   |   |
|                   |   |

Attach a file \*
Browse... Audit Certificate.pdf

The document will appear as a line item. Any document that appears here is saved to your annual return and will remain with the annual return even if you navigate away from this page.

|                       |                   |             | Upload New Document |
|-----------------------|-------------------|-------------|---------------------|
| Document Name         | Document Type     | Description | Created On ↓        |
| Audit Certificate.pdf | Audit certificate |             | 24/05/2022 11:01 AM |

8. To delete a document in this list, click on the Document name and select 'Delete'.

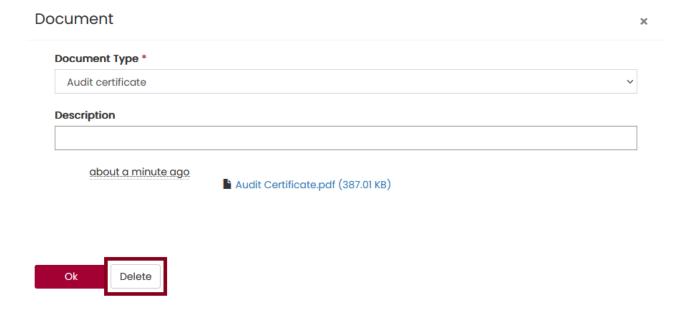

×

# Submit annual return

1. Review and acknowledge the 'I confirm' checkboxes.

| Your uploaded d                                     | locuments may be amended to remove confidential information as described by Section 221A of the Electoral Act 2002.                                                                                                    |
|-----------------------------------------------------|----------------------------------------------------------------------------------------------------|
| 🗸 l Confirm *                                       |                                                                                                    |
| <ul> <li>I am logge</li> <li>I can confi</li> </ul> | ation provided in this return and any attachments is true and complete;<br>d into VEC Disclosures with my own user account;<br>mm vi identity matches the name and position as shown in my user account; and<br>authority as either the default agent, registered agent, deputy registered agent, registered officer or deputy registered officer to submit an annual return for the entity of which I act on their behalf. |
| acknowledge th                                      | hat pursuant to section 218A of the Electoral Act 2002 penalties of up to 300 penalty units and 2 years imprisonment can be applied if any information contained within this annual return is false or misleadi                                                                                                    |
| acknowledge th                                      | hat by submitting this return all information submitted in this annual return may be made publicly available on the VEC Disclosures website as required by section 217P of the Electoral Act 2002.                                                                                                    |

**Note:** If you have any questions about the acknowledgements, contact us at <u>disclosures@vec.vic.gov.au</u>.

2. Once you have completed all the necessary fields and uploaded the completed audit certificate, click 'Submit'.

| ~    | I confirm that the auditor providing this audit certificate is independent to TCPI Inv *                                                                                                    |
|------|----------------------------------------------------------------------------------------------------|
| Ye   | our uploaded documents may be amended to remove confidential information as described by Section 221A of the Electoral Act 2002.                                                                                                    |
| ~    | I Confirm *                                                                                                    |
|      | <ul> <li>The information provided in this return and any attachments is true and complete;</li> <li>I am logged into VEC Disclosures with my own user account;</li> <li>I can confirm my identity matches the name and position as shown in my user account; and</li> <li>I have the authority as either the default agent, registered agent, deputy registered agent, registered officer or deputy registered officer to submit an annual return for the entity of which I act on their behalf.</li> </ul> |
| I c  | acknowledge that pursuant to section 218A of the Electoral Act 2002 penalties of up to 300 penalty units and 2 years imprisonment can be applied if any information contained within this annual return is false or misleading.                                                                                                    |
| Lo   | acknowledge that by submitting this return all information submitted in this annual return may be made publicly available on the VEC Disclosures website as required by section 217P of the Electoral Act 2002.                                                                                                    |
| Back | Submit                                                                                                    |

A submission confirmation screen will appear. We will review your annual return and contact you if we need more information.

Annual Return Confirmation

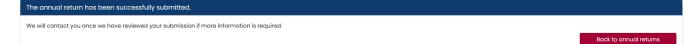

# Edit and submit an annual return in another session

- 1. To edit or finalise and submit an annual return you previously started, log in to VEC Disclosures.
- 2. Go to the 'Annual returns' page. Your annual return will be listed as a line item with the status of 'Unsubmitted'.
- 3. Click 'Action' and select 'Edit' to continue working on your annual return.

Home / Annual Returns / Annual Return Confirmation

| Annual Returns  |                                   |                     |                 |             | 1              | Home / Annual Returns |
|-----------------|-----------------------------------|---------------------|-----------------|-------------|----------------|-----------------------|
| Recipient       | Annual Return Type                | Date Lodged 🗸       | Submission Type | Status      | Financial Year |                       |
| ExampleTCPI Inv | Third Party Campaigner Individual | 24/05/2022 10:46 PM | Original        | Unsubmitted | 2021 - 2022    | Action →              |
|                 |                                   |                     |                 |             |                | Edit<br>Export to PDF |

4. When you have completed and reviewed your annual return, tick the boxes to confirm you've read the acknowledgments, then click 'Submit'.

|   | I confirm that the auditor providing this audit certificate is independent to TCPI Inv *                                                                                                    |
|---|----------------------------------------------------------------------------------------------------|
|   | Your uploaded documents may be amended to remove confidential information as described by Section 221A of the Electoral Act 2002.                                                                                                    |
|   | ☑ I Confirm *                                                                                                    |
|   | <ul> <li>The information provided in this return and any attachments is true and complete;</li> <li>I am logged into VEC Disclosures with my own user account;</li> <li>I am confirm my identity matches the name and position as shown in my user account; and</li> <li>I have the authority as either the default agent, registered agent, deputy registered agent, registered officer or deputy registered officer to submit an annual return for the entity of which I act on their behalf.</li> </ul> |
|   | I acknowledge that pursuant to section 218A of the Electoral Act 2002 penalties of up to 300 penalty units and 2 years imprisonment can be applied if any information contained within this annual return is false or misleading.                                                                                                    |
|   | I acknowledge that by submitting this return all information submitted in this annual return may be made publicly available on the VEC Disclosures website as required by section 217P of the Electoral Act 2002.                                                                                                    |
| В | ack Submit                                                                                                    |

The annual return will then appear as 'Submitted' on the Annual returns page.

**Important:** If you need to amend the annual return after you've submitted it, refer to the <u>Request an amendment</u> section or email <u>disclosures@vec.vic.gov.au</u>.

| Annual Returns  |                                   |                    |                 |           |                | Home / Annual Returns |
|-----------------|-----------------------------------|--------------------|-----------------|-----------|----------------|-----------------------|
|                 |                                   |                    |                 |           |                | Lodge Annual Return   |
| Recipient       | Annual Return Type                | Date Lodged ↓      | Submission Type | Status    | Financial Year |                       |
| ExampleTCPI Inv | Third Party Campaigner Individual | 24/05/2022 4:10 PM | Original        | Submitted | 2021 - 2022    | Action                |

# View and export annual return

You can view and export a copy of your annual return.

1. Click 'Action' and select 'Export to PDF'.

| Annual Returns  |                                   |                    |                 |           |                | Home / Annual Returns                  |
|-----------------|-----------------------------------|--------------------|-----------------|-----------|----------------|----------------------------------------|
| Recipient       | Annual Return Type                | Date Lodged 🗸      | Submission Type | Status    | Financial Year |                                        |
| ExampleTCPI Inv | Third Party Campaigner Individual | 24/05/2022 4:10 PM | Original        | Submitted | 2021 - 2022    | Action $\rightarrow$                   |
|                 |                                   |                    |                 |           |                | Request for amendment<br>Export to PDF |

2. Click 'Export'. This will download a PDF version of the annual return.

| Annual Return Summary Report                                    | Home / Annual Returns / Annual Return Summary Report |
|-----------------------------------------------------------------|------------------------------------------------------|
| 3. To go back to the Annual returns page, click 'Annual returns | Export                                               |

| Home / | Annual Returns | Annual Return Summary Report |
|--------|----------------|------------------------------|
|        |                |                              |
|        |                | Export                       |

# Request an amendment to your annual return

If you need to amend an annual return after submitting it, you can request an amendment through VEC Disclosures.

1. On the Annual returns page, click 'Action' and select 'Request for amendment'.

| Annual Returns  |                                   |                    |                 |           |                | Home / Annual Returns             |
|-----------------|-----------------------------------|--------------------|-----------------|-----------|----------------|-----------------------------------|
| Recipient       | Annual Return Type                | Date Lodged ↓      | Submission Type | Status    | Financial Year |                                   |
| ExampleTCPI Inv | Third Party Campaigner Individual | 24/05/2022 4:10 PM | Original        | Submitted | 2021 - 2022    | Action →<br>Request for amendment |
|                 |                                   |                    |                 |           |                | Export to PDF                     |

2. Enter the details of your amendment in the 'Amendment reason' field, then click 'Submit'.

**Important:** The details provided in the fields below will be published on VEC Disclosures. Please do not include any personal information.

| Annual Return *    |  |
|--------------------|--|
| ARXXXXX            |  |
| Submitted by *     |  |
| ExampleTPCI        |  |
| Amendment Reason * |  |
|                    |  |
|                    |  |
|                    |  |
|                    |  |
|                    |  |

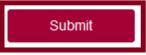

Your amendment request will be considered in accordance with section 221 of the Electoral Act. We will contact you if we need more information.

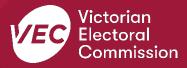